教育部「全國教育實習資訊平臺」 系統線上操作說明研習會實施計畫 **(**第五場**-**教育實習機構承辦人員**)**

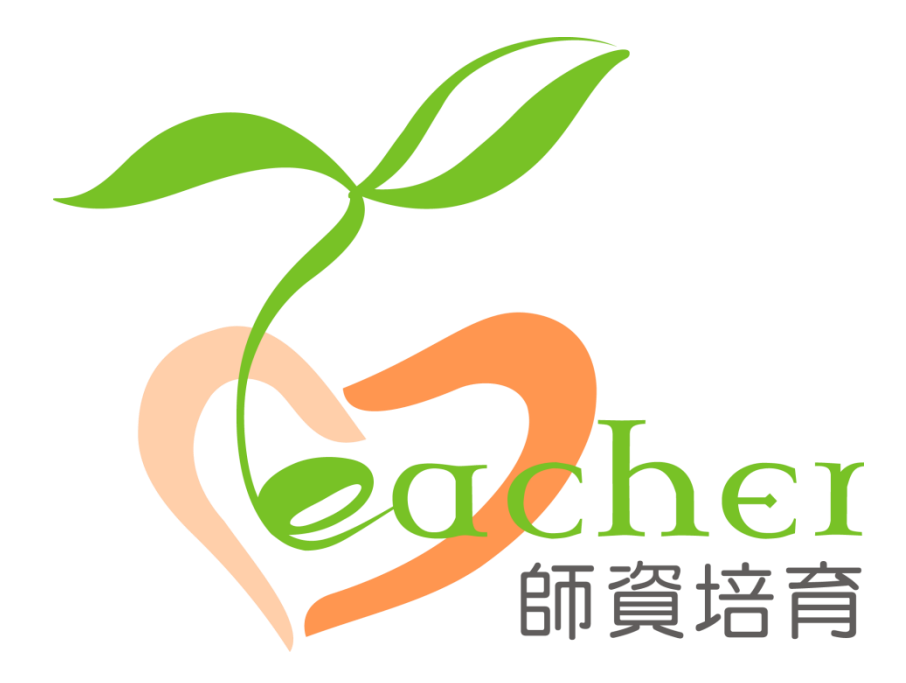

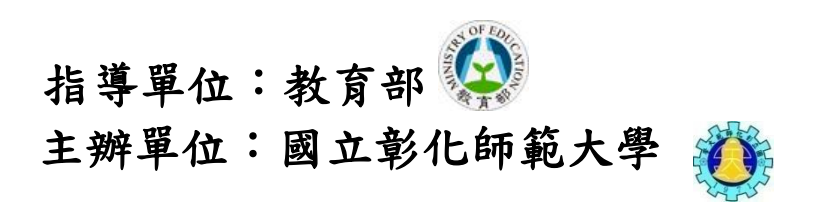

## 目 錄

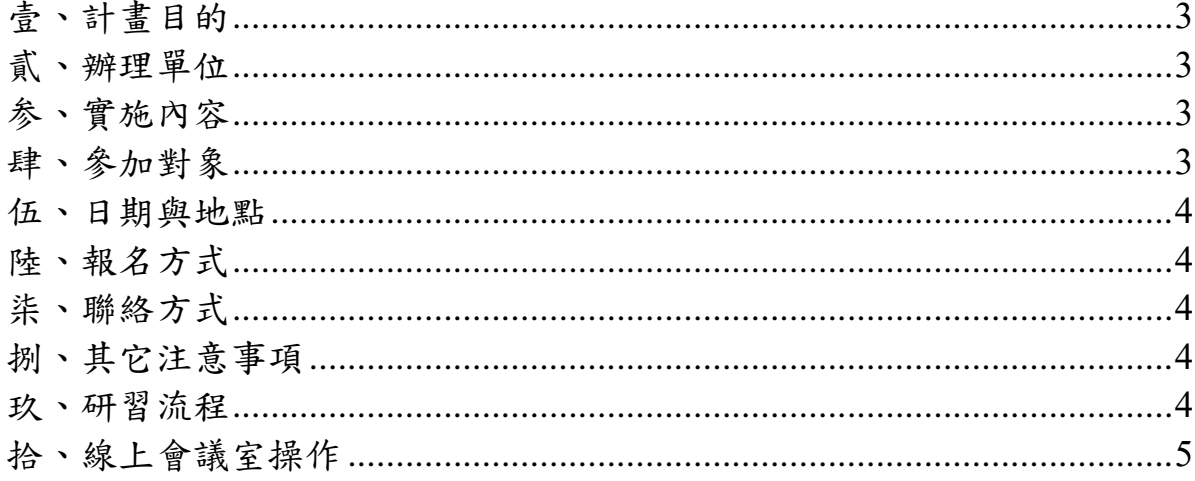

#### <span id="page-2-0"></span>壹、計畫目的

爲能使國內教育實習相關資訊更具 即時性與整合性,並促使國內 各師資培育之大學、教育實習機構、縣(市)政府教育局(處)以及 實 習 學生 對 於 教 育 實習 能 更 有 系 統 的 規 劃與 施 行 , 教 育部 委 請 國 立 彰化師範大學建置「全國教育實習資訊平臺」(簡稱資訊平臺),與全 國師資培育之大學與教育實習機構共同成立資訊平臺經營團隊。

資訊平臺建置計畫依循教育部師資培育白皮書政策,期望達到全 國教育實習資訊共享、強化教育實習制度,並提供豐富與實用的教育 實習訊息。資訊平臺的數位化系統,不僅更加速資料的傳遞,且簡化 紙本作業程序。

爲使縣(市)政府教育局(處)、師資培育之大學、教育實習機 構等業務相關人員,了解資訊平臺所提供之功能、資料內容、填報操 作程序,並達到推廣效果。特定於本(109)年7月,針對離島地區教 育實習機構承辦人員辦理操作說明研習會;另因應疫情影響,今年說 明會辦理方式,採用線上視訊方式進行宣導。

#### <span id="page-2-1"></span>貳、辦理單位

一、指導單位:教育部

二、主辦單位:國立彰化師範大學

三、執行單位:國立彰化師範大學師資培育中心及圖書與資訊處

#### <span id="page-2-2"></span>参、實施內容

透過資訊平臺工作團隊解說操作使用說明並電腦實機上線操作,使教育實習 機構承辦人員了解資訊平臺系統之「教育實習機構意願調查審核彙整表」「教 育實習輔導教師名單」、「師培大學實習學生名單」、「教育實習成績評定」等 功能及填報操作程序。

#### <span id="page-2-3"></span>肆、參加對象

 中等學校、國民小學、幼兒園、特殊教育學校(班)之教育實習機構承 辦人員(名額上限約 100 人)。

#### <span id="page-3-0"></span>伍、日期與地點

日期: 109年7月22日(三)10:00~12:00 地點:線上會議室(手機掃描QR CODE或 會議連結網址:[https://meet.google.com/ase-mxtc-ybs\)](https://meet.google.com/ase-mxtc-ybs)

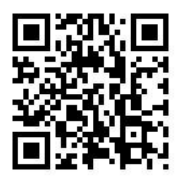

#### <span id="page-3-1"></span>陸、報名方式

於全國教師在職進修網有帳號者。請於 **7** 月 **17** 日**(**星期五**)17:00** 前至全國教 師在職進修資訊網**[\(http://www1.inservice.edu.tw\)](http://www1.inservice.edu.tw/)**線上報名(課程代碼: 2863759);如無帳號之師長煩請協助 email 報名,信件內容須告知學校及姓 名。

#### <span id="page-3-2"></span>柒、聯絡方式

承辦人員:專案助理 莊宛蓁小姐。 專案助理 洪瑜鎂小姐。 聯絡電話:04-7232105 分機 1159、1155。 E-mail: [stella1220@cc.ncue.edu.tw](mailto:stella1220@cc.ncue.edu.tw) [umi160411@cc.ncue.edu.tw](mailto:umi160411@cc.ncue.edu.tw)

#### <span id="page-3-3"></span>捌、其它注意事項

一、全程參與本研習人員將核予2小時研習時數。

## <span id="page-3-4"></span>玖、研習流程

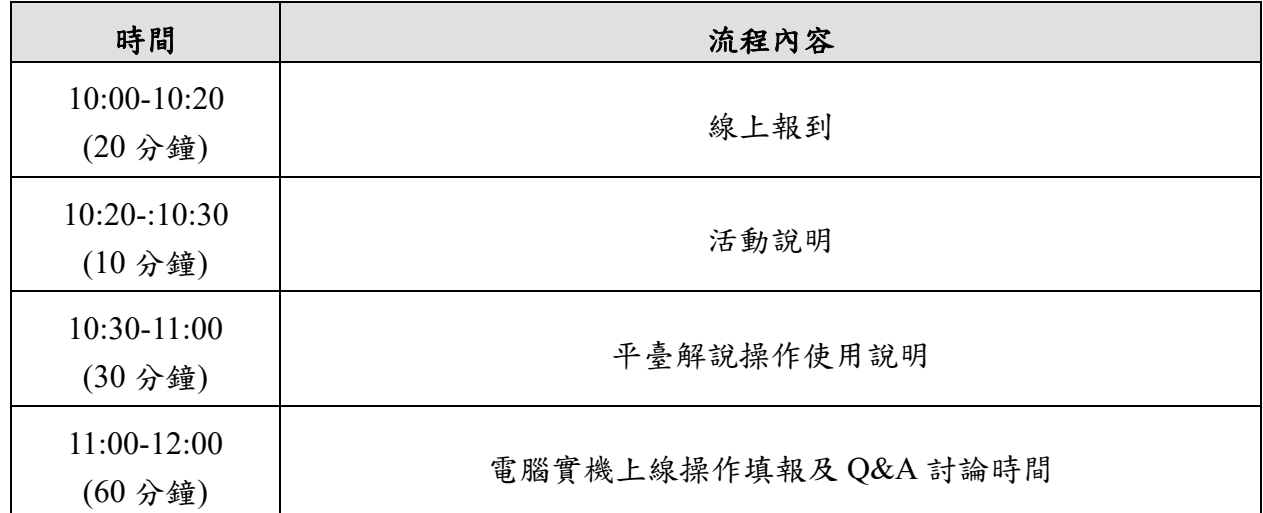

### <span id="page-4-0"></span>拾、線上會議室操作

一、使用軟體:google meet

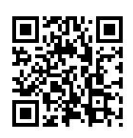

二、進入流程:點選會議發起者傳過來的連結或手機掃描 QR CODE, 登入帳號密碼(需要事先加入"google"帳號才能使用)

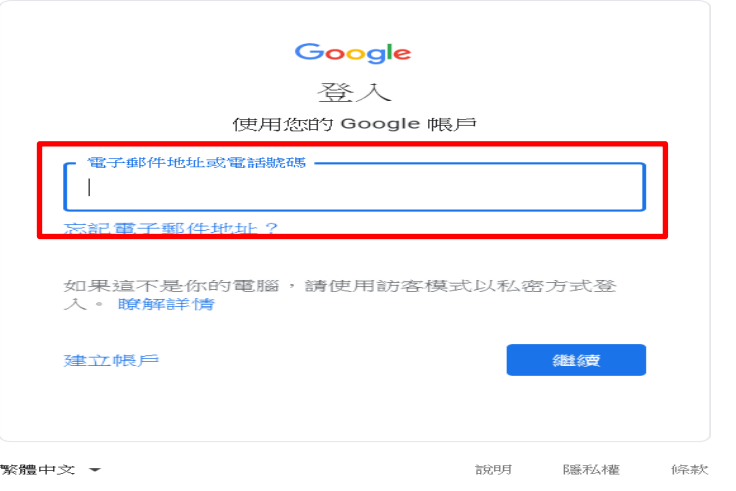

三、點選「立即加入」,待會議發起者「接受」,您即可以進入會議

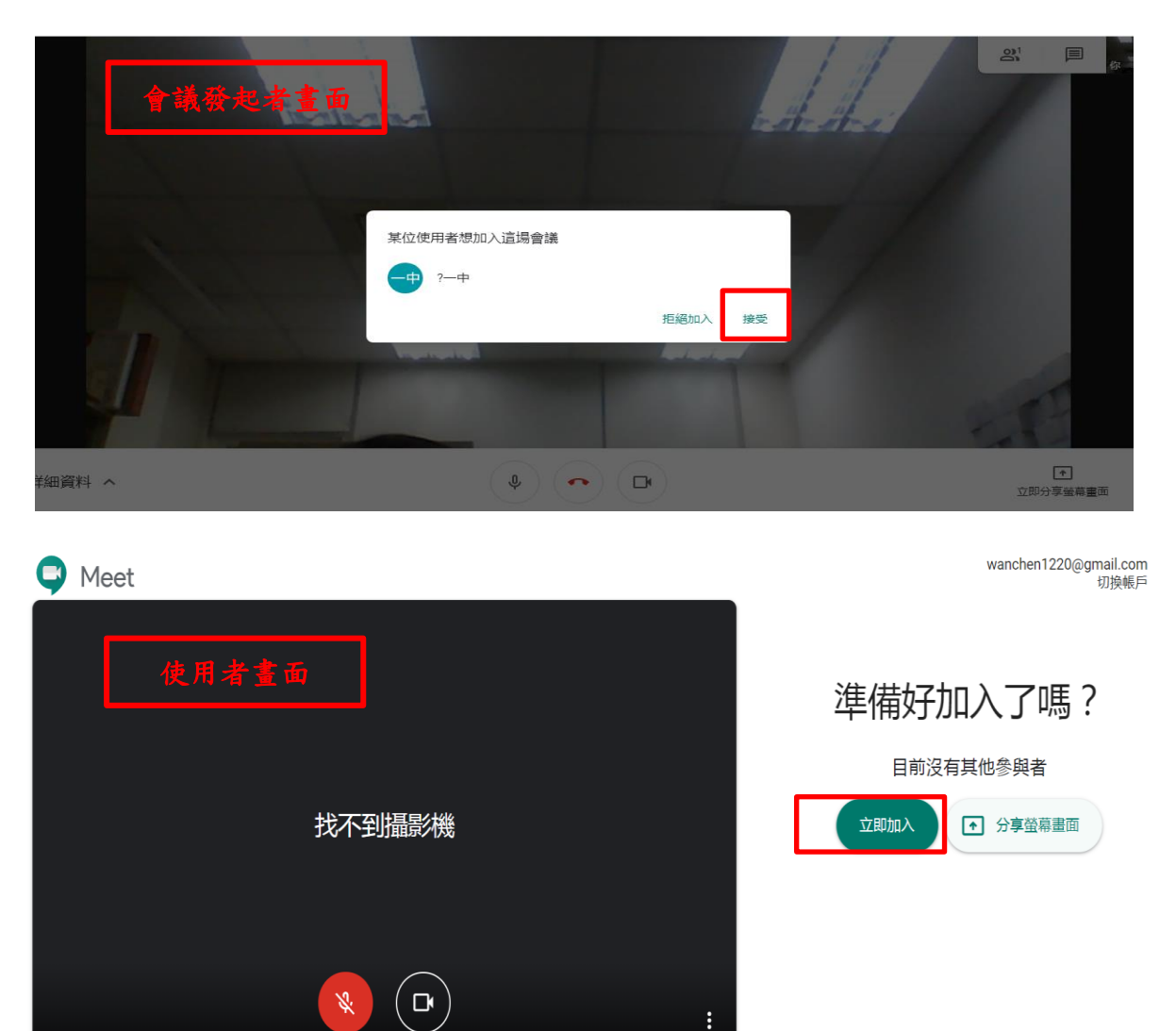

四、功能:立即分享螢幕畫面(即時和與會者分享畫面)、即時通訊(可即時線上對 話)、聯絡人(查看當天與會者)

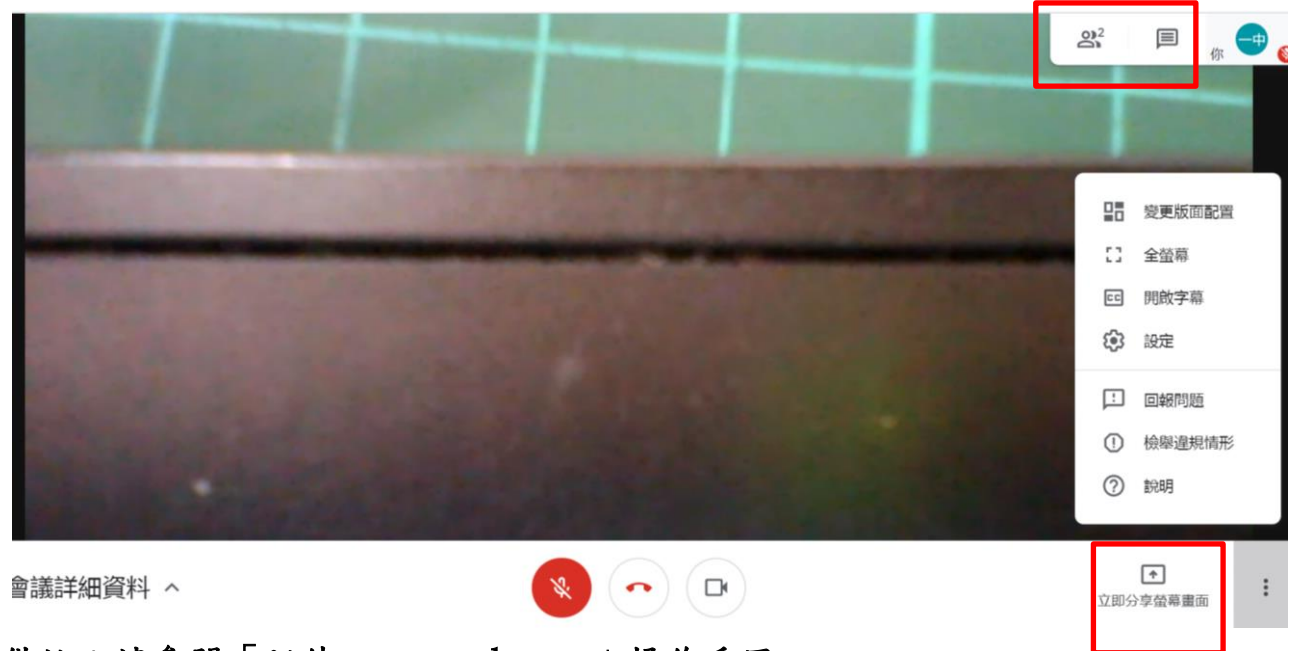

## 備註:請參閱「附件一、google meet 操作手冊」

# 附件一、 一般使用者

## **1.** 點選會議發起者傳過來的連結

- 1-1 如果未登入要先輸入姓名
- 1-2 按下要求加入會議
- 1-3 等待許可(如果是同個單位組織的帳號則不用許可)

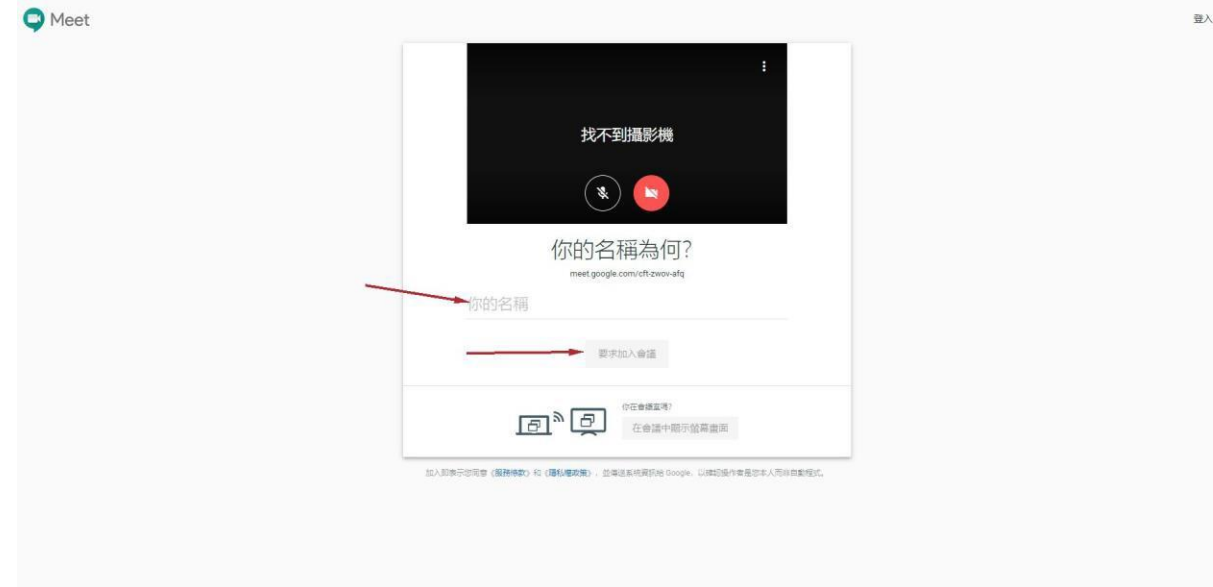

**2.**會議發起方會跳出許可按鈕,若同意則按下接 受,使用者則會自動加入會議

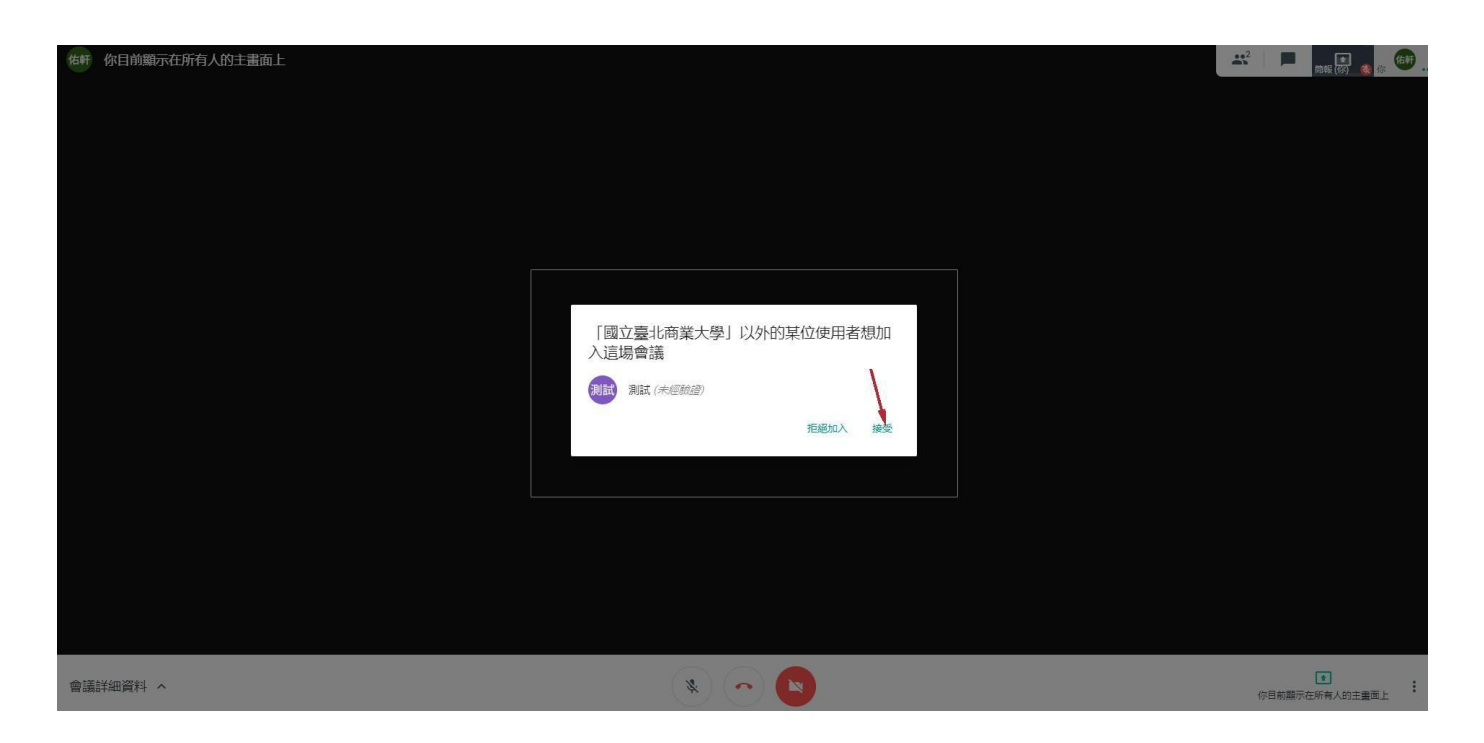

**3.**若有多個人同時分享畫面,點選右上角的方塊可 以查看目前有誰分享畫面

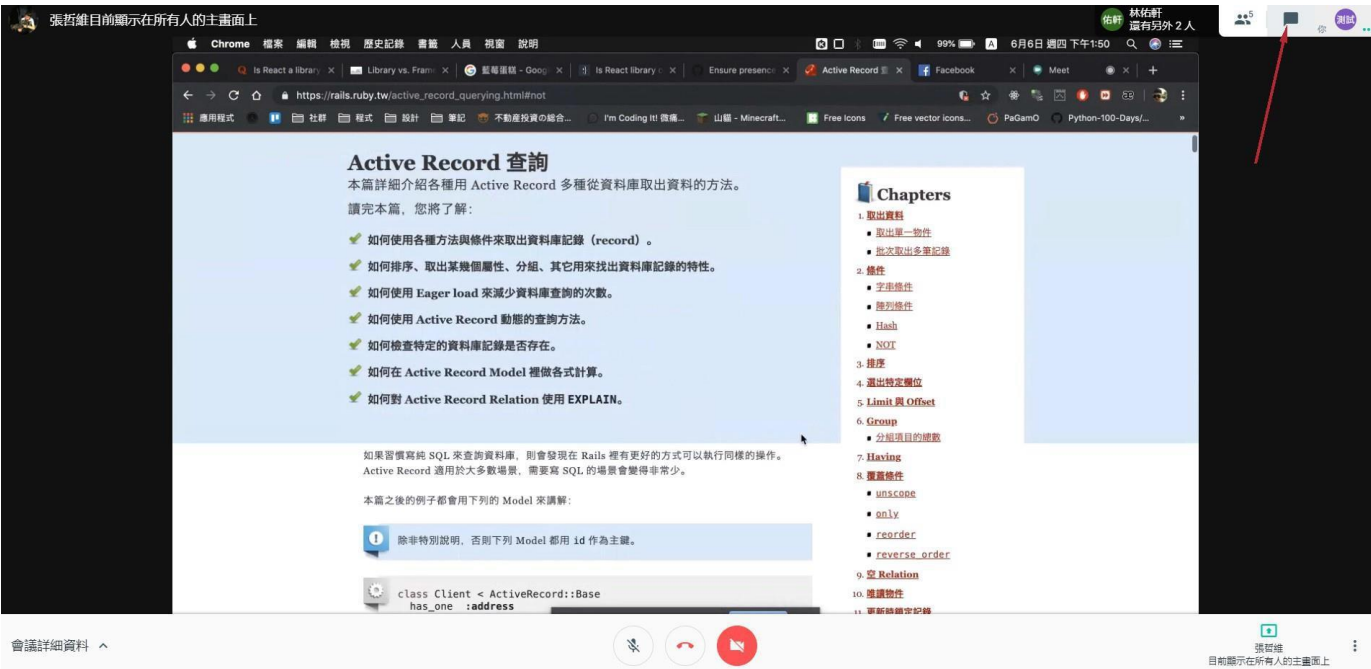

# **4.**點選聯絡人**(**紅色箭頭處**)**,可以看到目前有幾位 同仁在分享桌面**(**簡報**)**,點選想要查看的簡報則可 切換桌面**(**藍色箭頭處**)**

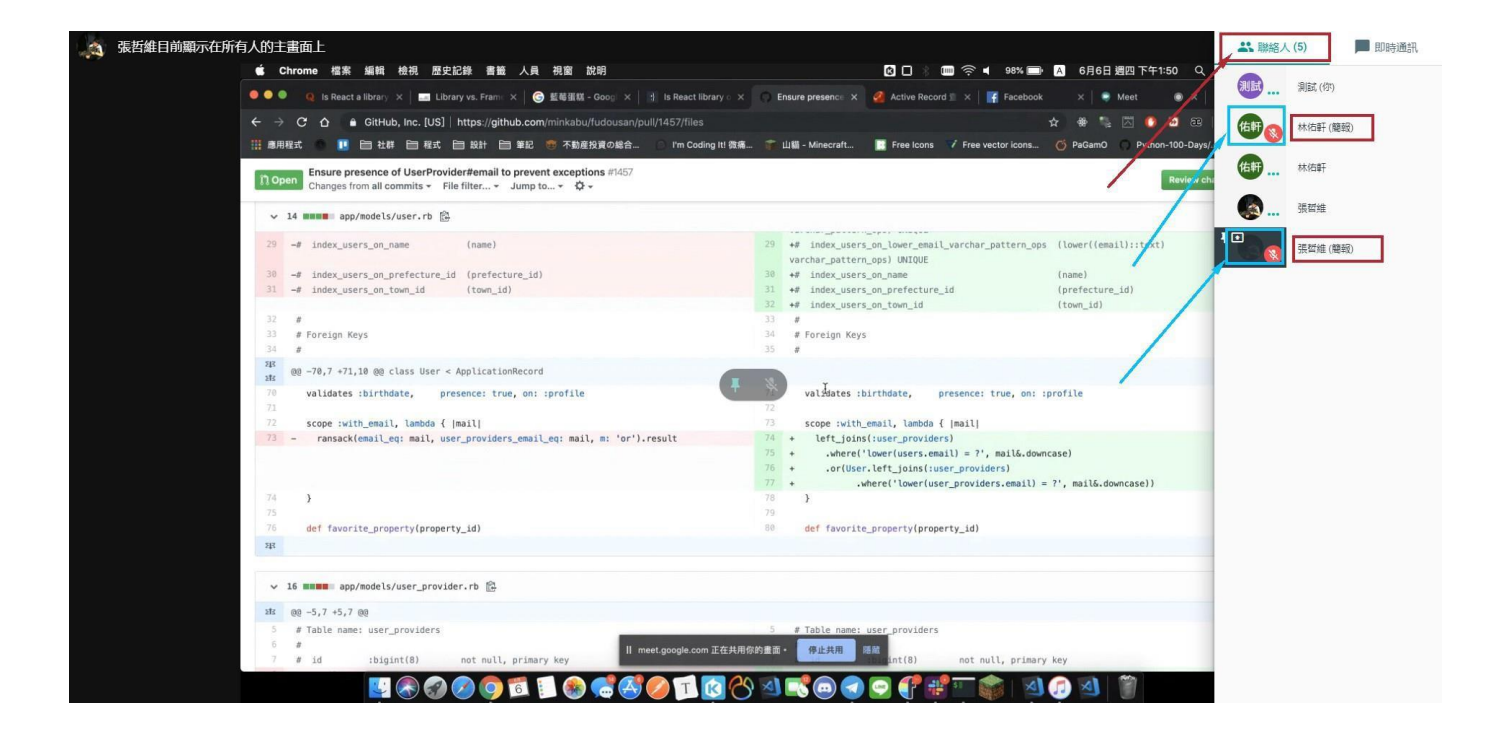